## **Returning Parents registering their children**

- **1- Log in using last years' details**
	- **2- Click Register ESGISTER NOW 3- Select Child**
- **4- You personal details will be there from last year, if you have any changes to make, do so now.**

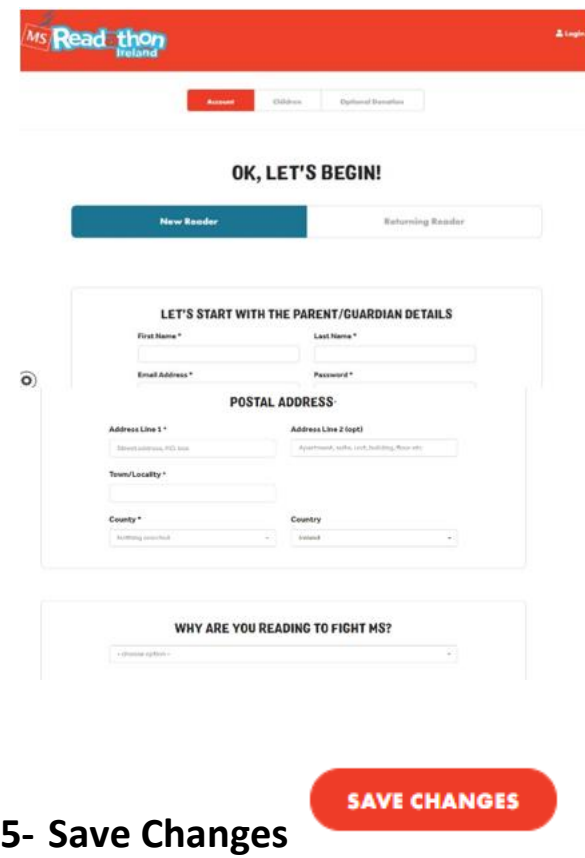

- **6- Parents fill out the Child's correct name and details (if doing so you can add an alternate nickname that will be displayed on the site at a later stage)**
	- **7- If you know that your child is taking part with their school this is where you link them to the school. (If you're not sure if the school is taking part leave this part out for now – you can link them up to the school at a later date)**
- **8- Type in the school roll number and select the school. (If you don't have the roll number start typing part of the name of the school – e.g. if your child attends St. Mary's start typing Mary and a list of schools will populate)**

## **REGISTER YOUR CHILDREN**

Each child gets their own account so they can record their books read and own fundraising page. If you want to join a School, and it doesn't appear in the list below, ask your school to sign up. You can join a school after you register. Maximum 5 children

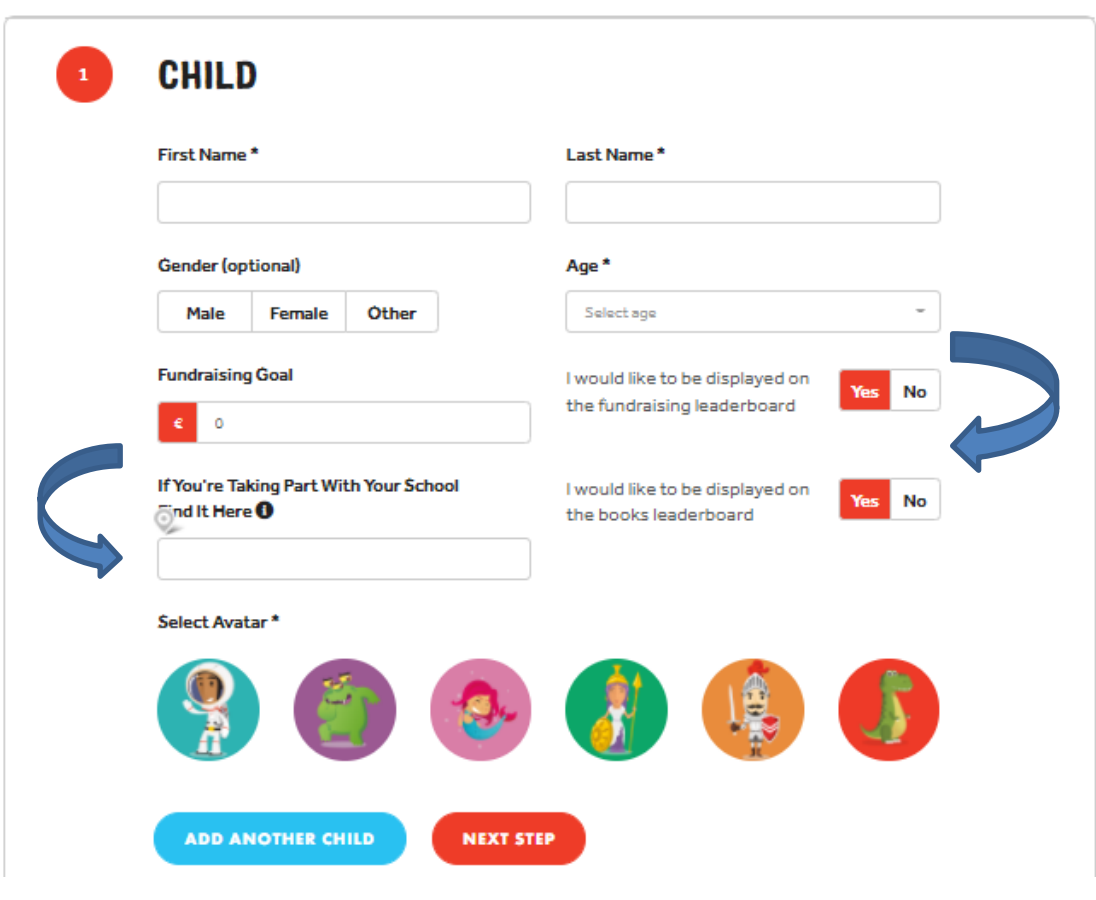

**9- When the school has been selected, an option to link with a class at the school will pop up. If the school has created different classes they will be auto-populated in that list to choose from.**

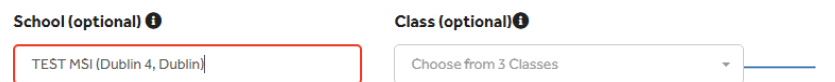

## **10- Select the correct class (if joining a particular class)**

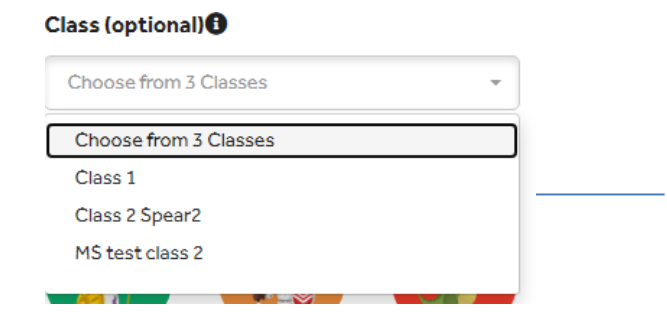

**11- You and your child can decide if they want to be featured on the leaderboards. There are two, one for the amount of books read, the other for the amount raised. You can choose both, one or the other, or neither.**

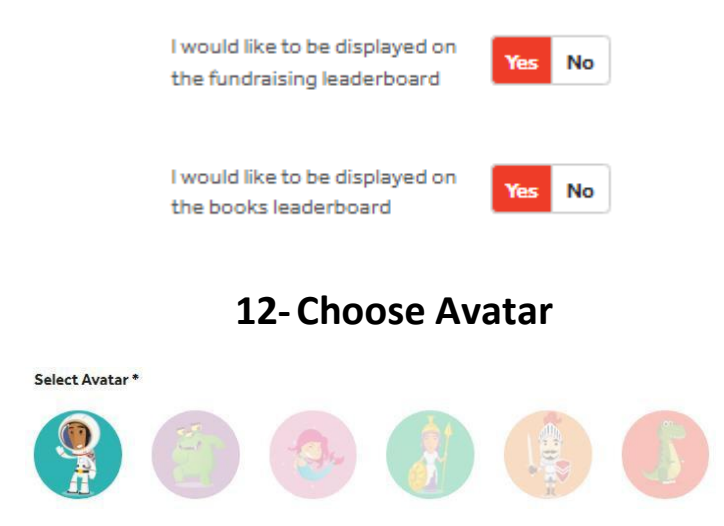

- **13- Either complete the registration by clicking 'Next Step'**
- **14- OR Add another child – and repeat the process (Up to 5 children)**

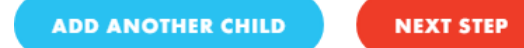

**15- Parents can then decide to Kickstart their children's fundraising or they can skip this part by clicking 'No Thanks'**

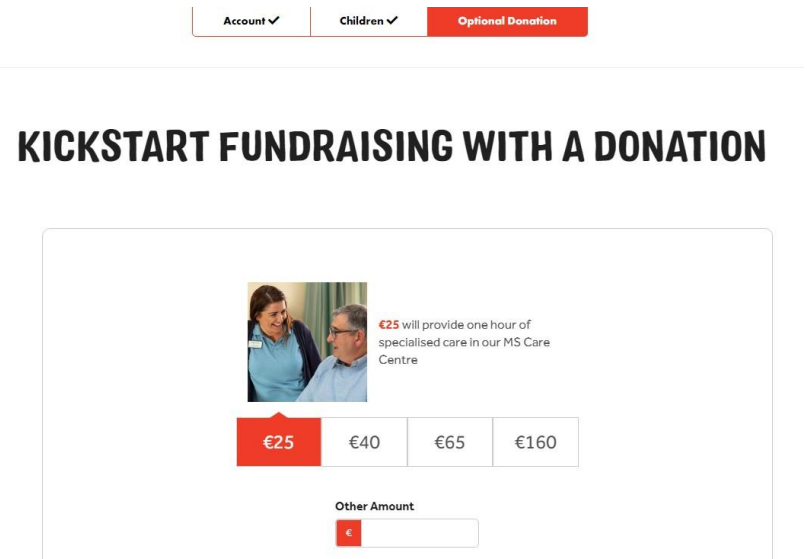

**16- The child's page is then ready to go and you and your child/children can manage their dashboards.**

No Thanks

**17- If you would prefer that your child's name isn't displayed publicly on the site you can give them a cool nickname. Go into the MY ACCOUNT cog on their fundraising dashboard and add in the nickname in the Alternate Display Name box.**

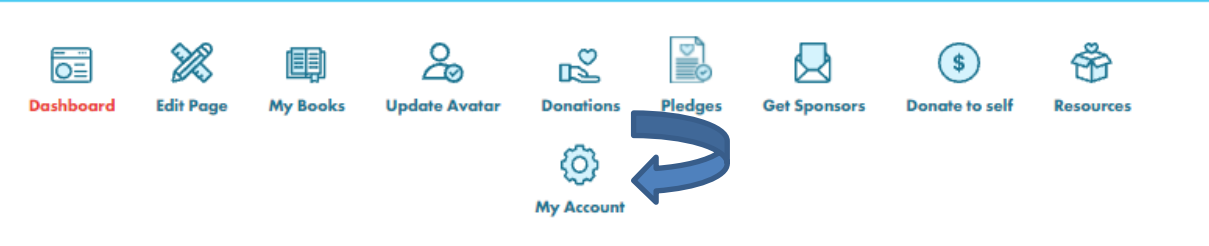

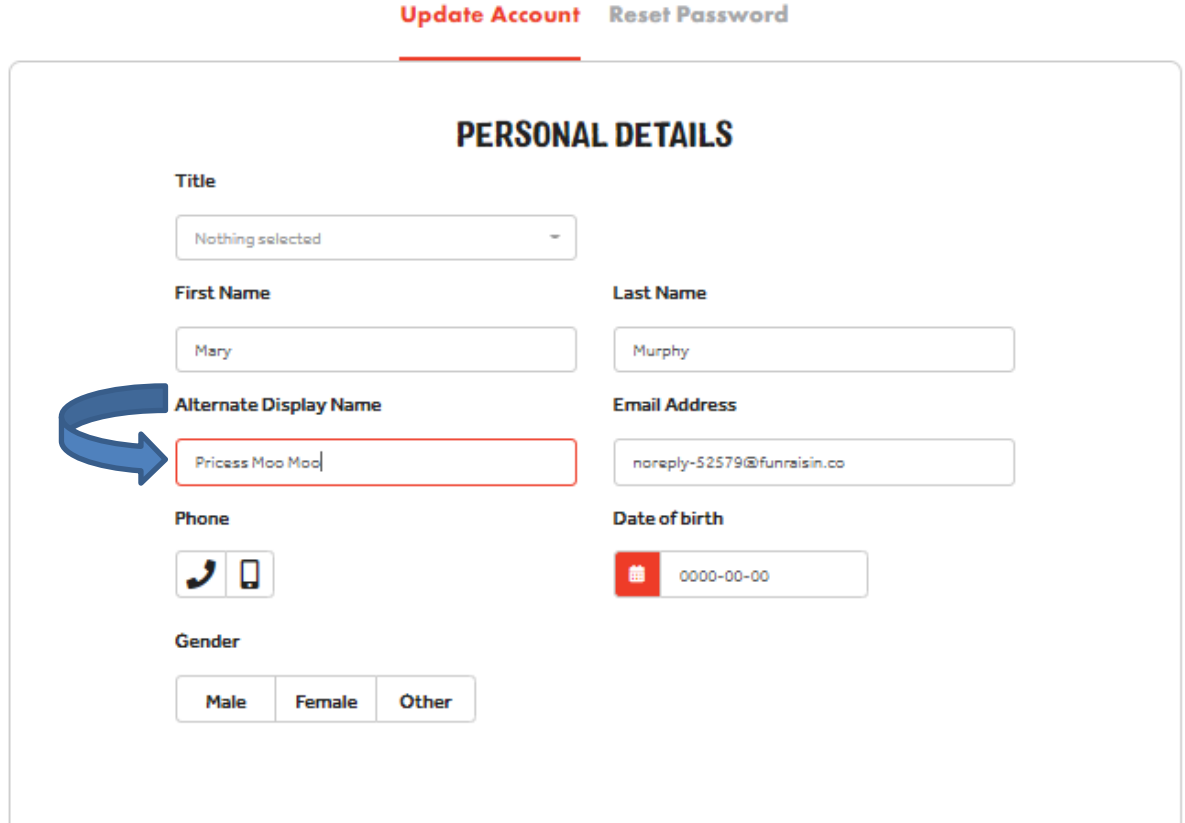

## **You are now ready to get stuck-in to this amazing reading challenge!**